## **Como cadastrar cliente no Pedido de Venda Android**

Produto: Pedido de Venda

1.0 Acesse a **APK** do **Pedido de Venda,** clique no **Menu Clientes**.

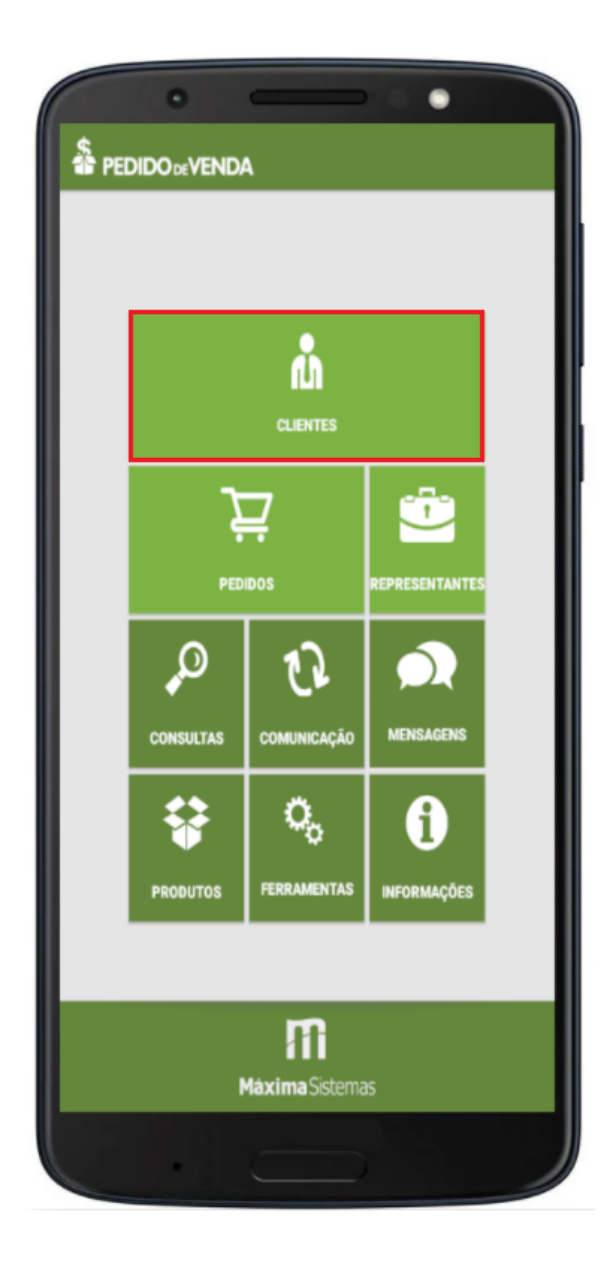

## Artigos Relacionados

- [Como cadastrar clientes pelo](https://basedeconhecimento.maximatech.com.br/display/BMX/Como+cadastrar+clientes+pelo+aplicativo+do+maxPedido)  [aplicativo do maxPedido](https://basedeconhecimento.maximatech.com.br/display/BMX/Como+cadastrar+clientes+pelo+aplicativo+do+maxPedido)
- $\bullet$ [Erro ao inserir itens de](https://basedeconhecimento.maximatech.com.br/display/BMX/Erro+ao+inserir+itens+de+campanha+de+desconto+no+Pedido+de+venda)  [campanha de desconto no](https://basedeconhecimento.maximatech.com.br/display/BMX/Erro+ao+inserir+itens+de+campanha+de+desconto+no+Pedido+de+venda)  [Pedido de venda](https://basedeconhecimento.maximatech.com.br/display/BMX/Erro+ao+inserir+itens+de+campanha+de+desconto+no+Pedido+de+venda)
- [Como cadastrar e trabalhar](https://basedeconhecimento.maximatech.com.br/pages/viewpage.action?pageId=23561430)  [com campanha de brindes](https://basedeconhecimento.maximatech.com.br/pages/viewpage.action?pageId=23561430)  [maxPedido?](https://basedeconhecimento.maximatech.com.br/pages/viewpage.action?pageId=23561430)
- [Como cadastrar uma Equipe](https://basedeconhecimento.maximatech.com.br/pages/viewpage.action?pageId=4653671)  [no maxPromotor?](https://basedeconhecimento.maximatech.com.br/pages/viewpage.action?pageId=4653671)
- [Como cadastrar Rede de lojas](https://basedeconhecimento.maximatech.com.br/pages/viewpage.action?pageId=4653499)  [/ clientes?](https://basedeconhecimento.maximatech.com.br/pages/viewpage.action?pageId=4653499)

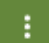

1.1 Acessar o menu superior direito , e clique na opção **Gerenciar Clientes**.

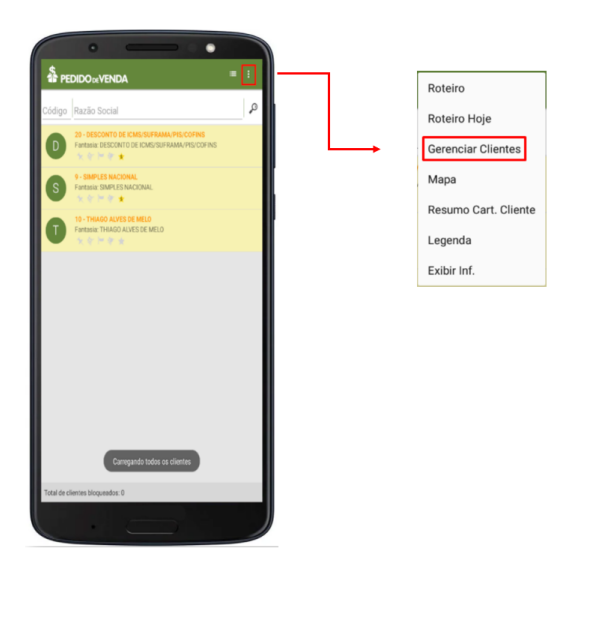

1.2 Acesse novamente o menu superior direito , selecione a opção Cadastrar Clientes.

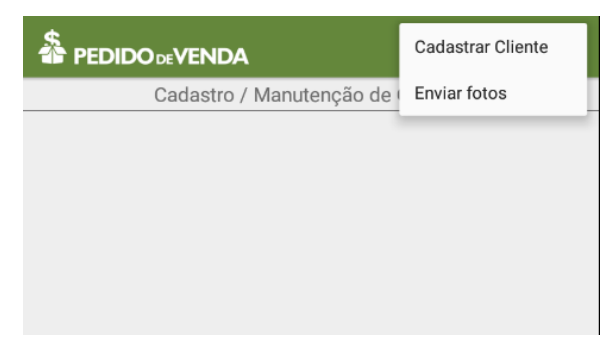

1.3 Preencha todas as informações e salve o cadastro, cada aba terá uma parte do cadastro, como Endereço comercial, Endereço de Entrega, Contato etc.

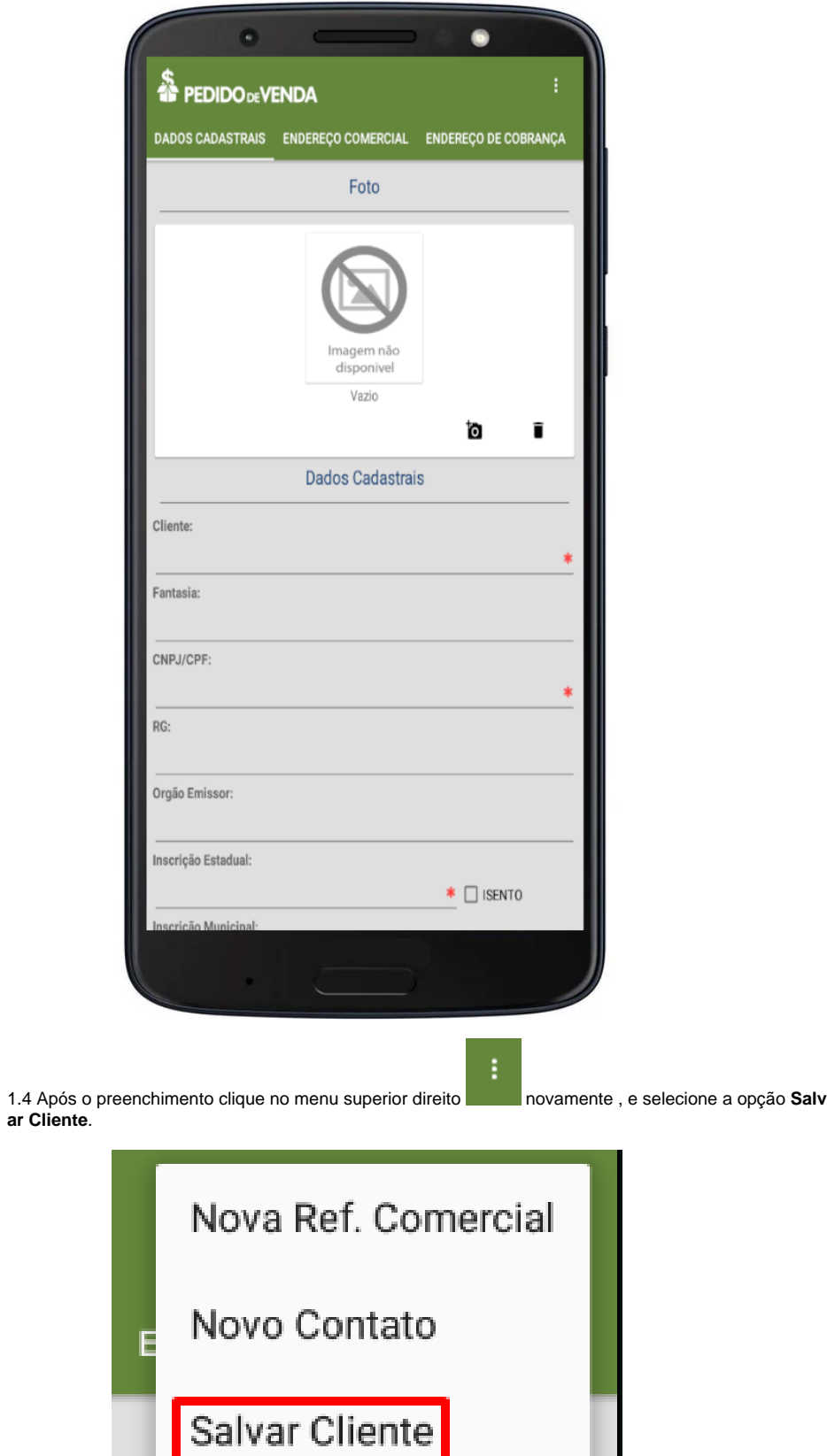

Observação:

Após sincronizar, é possível enviar as informações para o ERP, que irá validar elas. Se aceito ele irá gravar as informações no ERP, e poderá ser visto na Rotina/Função de cadastro de cliente do mesmo, caso tenha alguma crítica o próprio ERP enviará para a APK, e poderá ser vista no cadastro do Cliente

na parte Crítica de Envio na aba Dados Cadastrais, opção Clientes > Menu Superior Direito **Gerenciar Clientes > clique duplo sobre o cliente desejado**.

÷

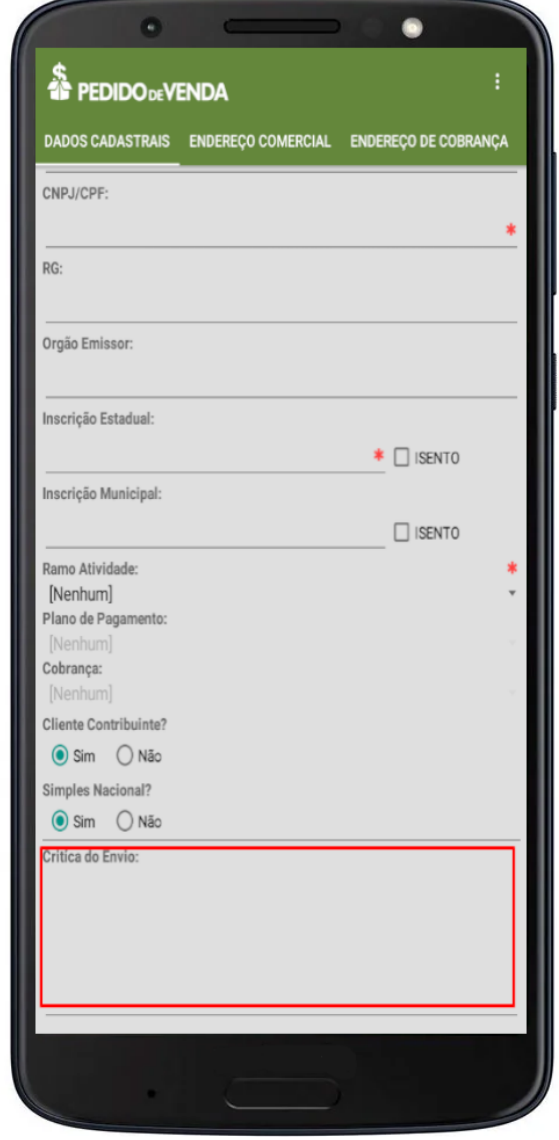

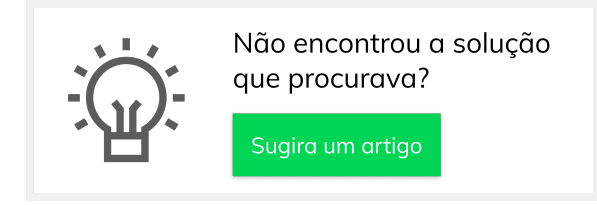